# **Blackboard Mobile Learn Accessing Blackboard through Your Mobile Devices**

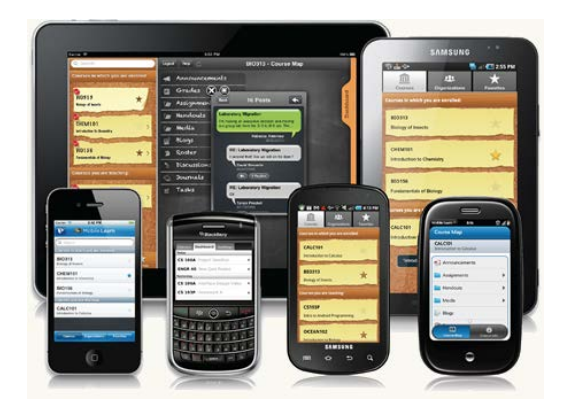

*Blackboard Mobile Learn takes interactive teaching and learning to the mobile device, giving students and teachers instant access to their courses, content, and communities anywhere.*

### **What Can You Do With Blackboard Mobile Learn?**

#### • **Announcements**

Assignment due? Class cancelled? This is the place where instructors go to post the news students need to know. Students have instant, on-the-go access to the latest announcements, and instructors can post announcements anywhere, anytime.

#### • **Discussions**

The Discussion Board is a key course communication tool for engaging students and promoting learning. It's the place students ask and answer questions, and where instructors can respond to one student for the benefit of all. With Blackboard Mobile Learn, instructors and students can review and post to threaded discussions, as well as create new threads, all while on the go.

• **Grades**

Want to know how you did on the midterm or your last homework assignment? Students can view their grades right here.

#### • **Blogs**

Read blog posts and interact with classmates by posting comments on their blogs or responding to comments on your own.

• **Roster**

Wondering who's in your class? With the class roster, you can quickly see your full class list, making organizing study groups a whole lot easier.

• **Journals**

Read and reflect on your Journal posts and those of your classmates. Both students and instructors can comment on Journals.

### **Limitations of Blackboard Mobile Learn**

While the app does offer a native environment for accessing Blackboard course content on a mobile device, the underlying technology of whichever mobile device being used may limit the Blackboard features that can be accessed from the app. **The following features likely will not work properly when accessed from the app and therefore should only be used when accessing from a full browser on a computer:** 

#### **FACULTY**

- adding new content to a course
- building tests, quizzes, and surveys
- grading assignments

#### **STUDENTS**

- submitting tests, quizzes, and surveys
- submitting assignments
- adjusting Grade Center options
- participating in chat or synchronous sessions
- viewing any Flash-based instructional content or movies

WCJC strongly discourages students from taking quizzes and tests or submitting course work through Blackboard using a mobile or handheld device (iPad, smartphone, etc.).

# **Frequently Asked Questions**

#### **What is Blackboard Mobile Learn?**

Blackboard Mobile Learn allows students and faculty to access teaching and learning wherever and whenever they want on mobile devices. Blackboard Mobile Learn extends and enriches the course experience of Blackboard Learn, the leading web-based teaching and learning platform, in native mobile applications built for a range of mobile devices.

#### **What can I do on Blackboard Mobile Learn?**

Blackboard Mobile Learn allows you to access your Blackboard courses and organizations through a mobile device. This includes both viewing these areas as well as posting back to them in key areas including Announcements, Discussion Boards, Blogs and Journals.

#### **Which devices are supported by Blackboard Mobile Learn?**

Blackboard Mobile Learn is available on any Android, Apple, and Blackberry mobile device.

#### **How do I get Blackboard Mobile Learn on my device?**

Go to the application store for your device and search for Blackboard Mobile Learn. From there you can download the application for free and start accessing your courses on Blackboard.

#### **Is there a charge for Blackboard Mobile Learn?**

Blackboard Mobile Learn is free to end users. Go to the application store for your device and search for Blackboard Mobile Learn to get started.

#### **Where can I get more information or help with Blackboard Mobile Learn?**

For more information on Blackboard Mobile Learn, visit the [Blackboard Mobile Learn](http://www.blackboard.com/Mobile/Mobile-Learn.aspx)  [website.](http://www.blackboard.com/Mobile/Mobile-Learn.aspx)

For help using Blackboard Mobile Learn, browse or search the [Blackboard Mobile Learn](http://help.blackboardmobile.com/)  [Help website](http://help.blackboardmobile.com/)

## **Blackboard Mobile Learn Download Instructions**

#### **iPad Instructions**

- 1. Go to the iTunes Application Store either on your iPad or laptop.
- 2. Search for Blackboard Mobile Learn or [click here](http://itunes.apple.com/us/app/blackboard-mobile-learn/id364252826?mt=8) to go directly to it.
- 3. Download the free Blackboard Mobile Learn app.
- 4. If you download the app onto a laptop, sync your iPhone with your laptop.
- 5. Open the app and enter your school's name in the field provided.
- 6. Login using your personal credentials.

#### **iPhone Instructions**

- 1. Go to the iTunes Application Store either on your iPhone or laptop.
- 2. Search for Blackboard Mobile Learn or [click here](http://itunes.apple.com/us/app/blackboard-mobile-learn-for/id376413870?mt=8) to go directly to it.
- 3. Download the free Blackboard Mobile Learn app.
- 4. If you download the app onto a laptop, sync your iPhone with your laptop.
- 5. Open the app and enter your school's name in the field provided.
- 6. Login using your personal credentials.

#### **Android Instructions**

- 1. Go to the Google Play Store (formerly Android Market) either on your Android or laptop.
- 2. Search for Blackboard Mobile Learn or [click here](https://play.google.com/store/apps/details?id=com.blackboard.android) to go directly to it.
- 3. Download the free Blackboard Mobile Learn app.
- 4. Open the app and enter your school's name in the field provided.
- 5. Login using your personal credentials.

#### **BlackBerry Instructions**

- 1. Go to the BlackBerry App World either on your Blackberry or laptop.
- 2. Search for Blackboard Mobile Learn or [click here](http://appworld.blackberry.com/webstore/content/11214?lang=en) to go directly to it.
- 3. Download the free Blackboard Mobile Learn app.
- 4. Open the app and enter your school's name in the field provided.
- 5. Login using your personal credentials.